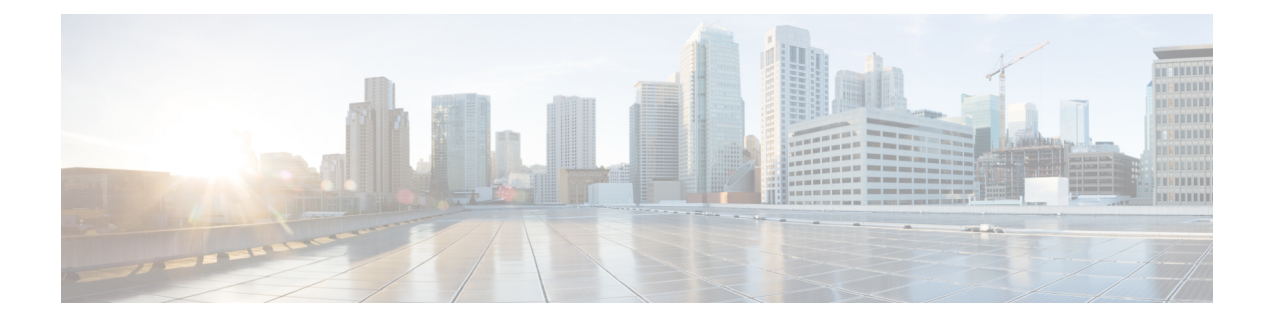

# **Viewing Faults and Logs**

This chapter includes the following sections:

- Faults [Summary,](#page-0-0) on page 1
- Fault [History,](#page-2-0) on page 3
- [Cisco](#page-4-0) IMC Log, on page 5
- [System](#page-6-0) Event Log, on page 7
- Logging [Controls,](#page-9-0) on page 10

## <span id="page-0-0"></span>**Faults Summary**

### **Viewing the Fault Summary**

### **Procedure**

- **Step 1** In the **Navigation** pane, click the **Chassis** menu.
- **Step 2** In the **Chassis** menu, click **Faults and Logs**.
- **Step 3** In the **Faults Summary** tab, review the following information:

### **Table 1: Actions Area**

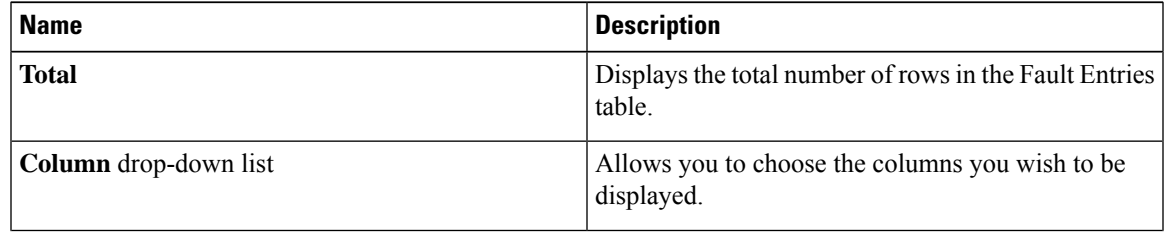

 $\mathbf I$ 

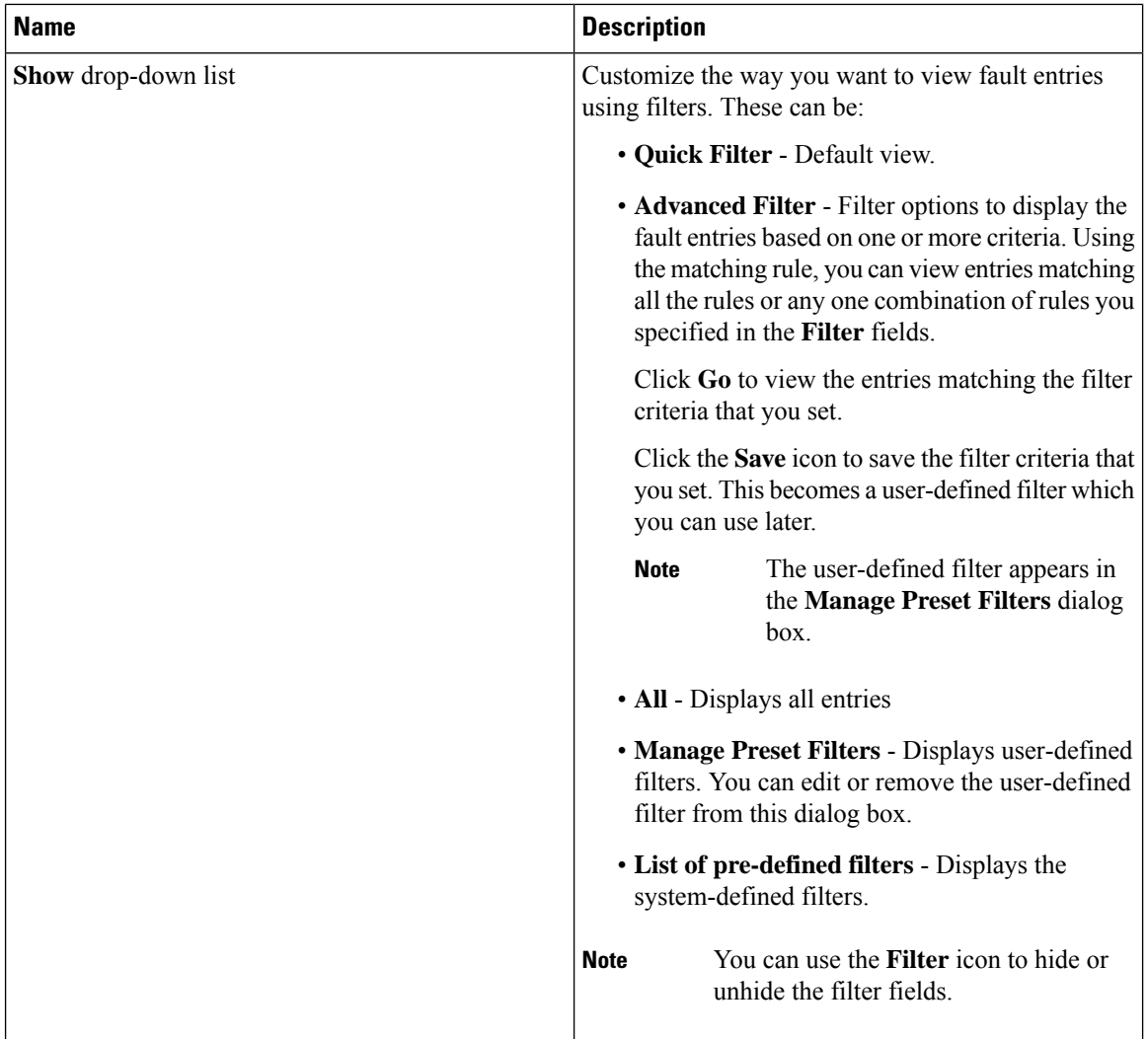

#### **Table 2: Fault Entries Area**

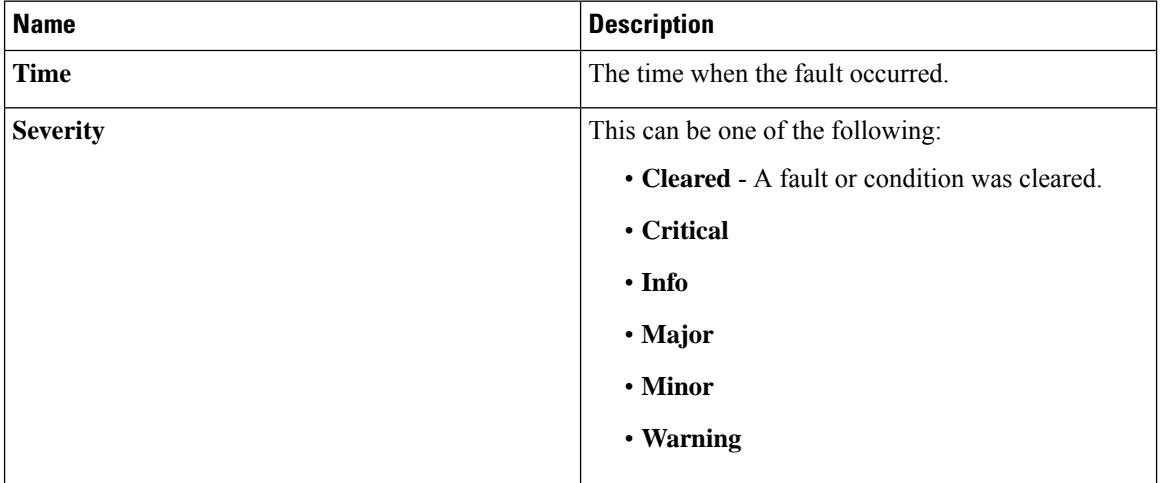

×

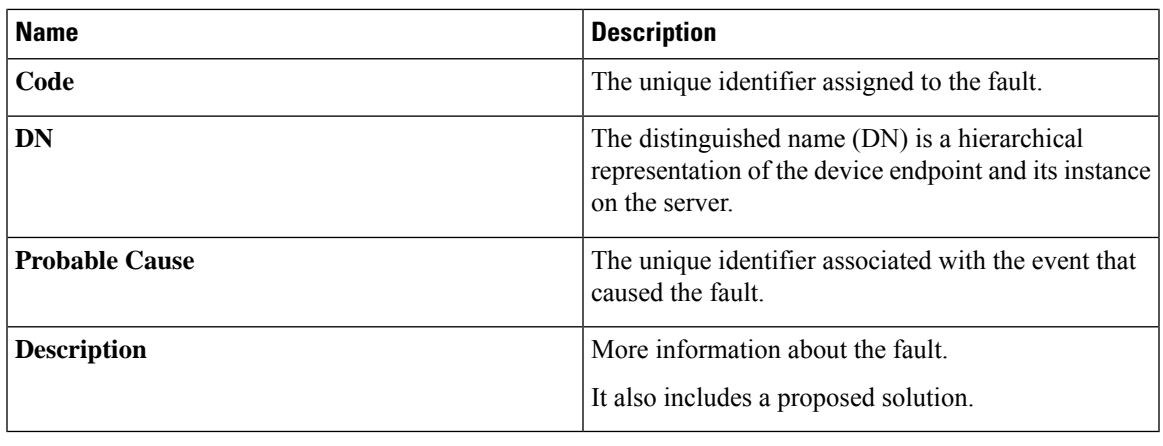

# <span id="page-2-0"></span>**Fault History**

## **Viewing Faults History**

### **Procedure**

- **Step 1** In the **Navigation** pane, click the **Chassis** menu.
- **Step 2** In the **Chassis** menu, click **Faults and Logs**.
- **Step 3** In the **Faults History** tab, review the following information

### **Table 3: Actions Area**

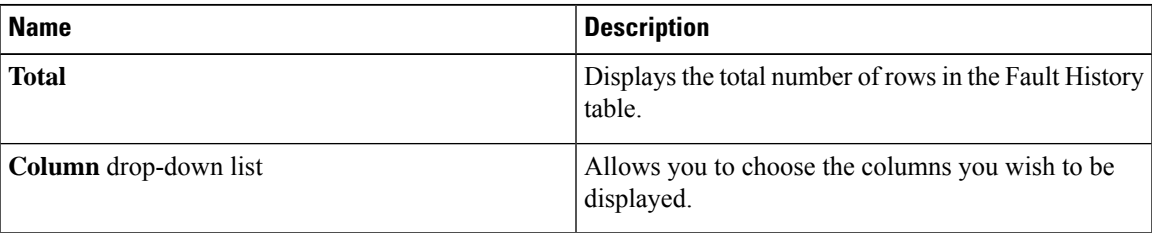

I

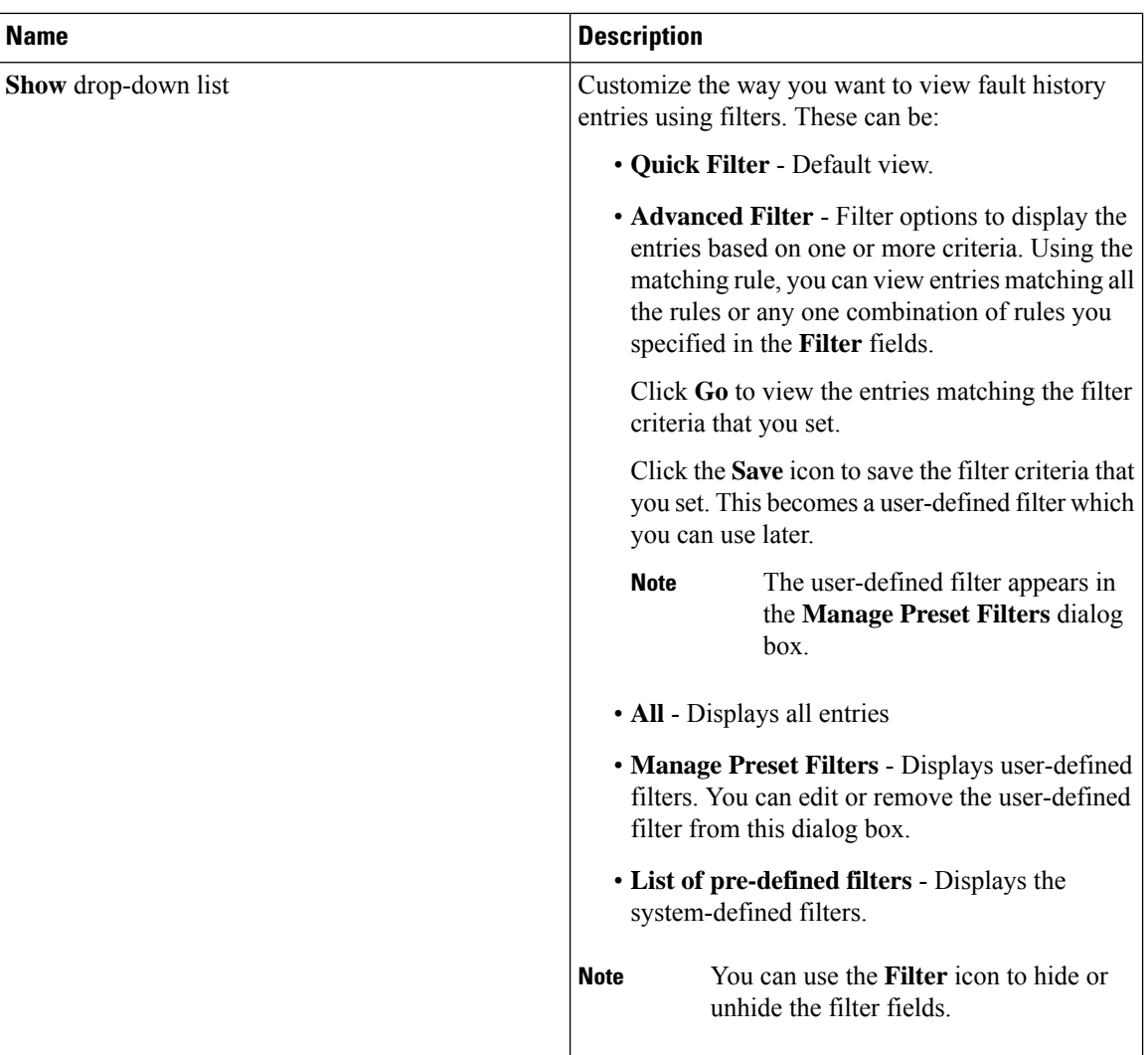

#### **Table 4: Faults History Area**

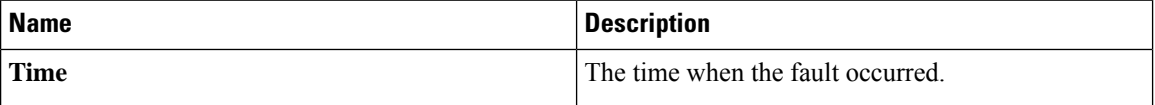

٦

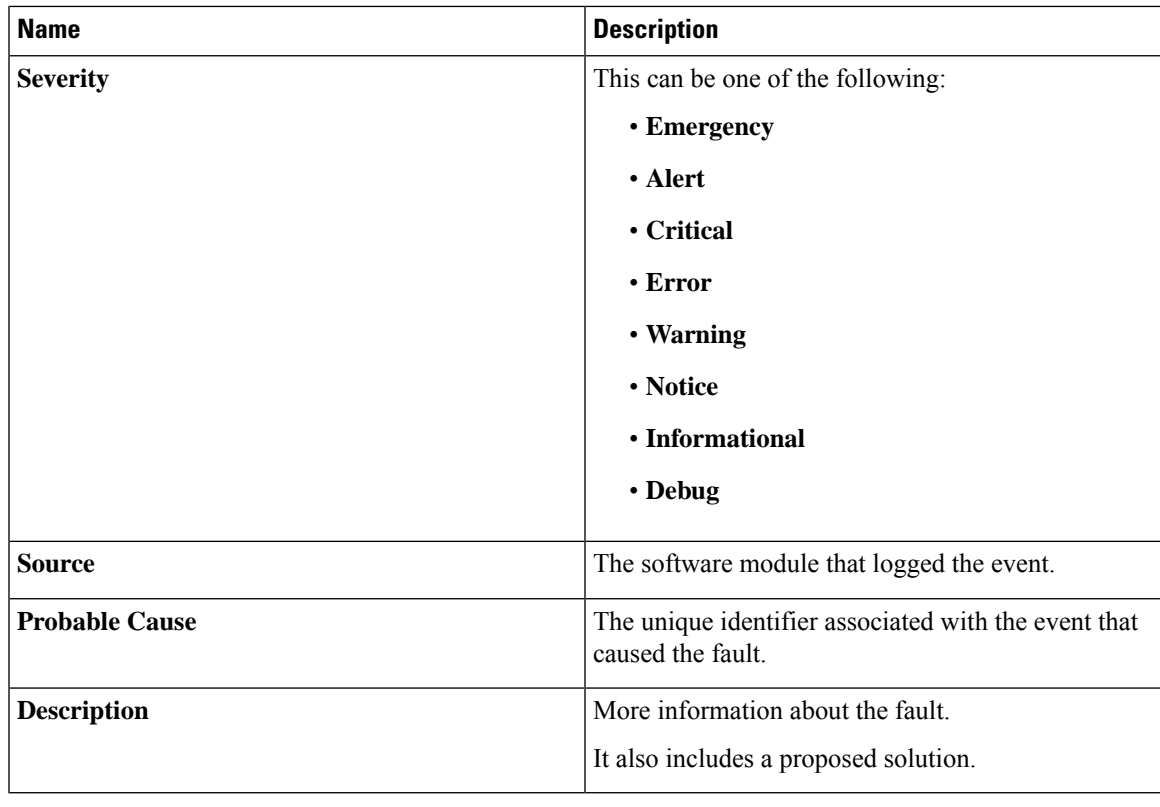

**What to do next**

## <span id="page-4-0"></span>**Cisco IMC Log**

## **Viewing the Cisco IMC Log**

### **Procedure**

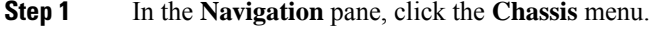

**Step 2** In the **Chassis** menu, click **Faults and Logs**.

**Step 3** In the **Cisco IMC Log** tab, review the following information:

### **Table 5: Actions Area**

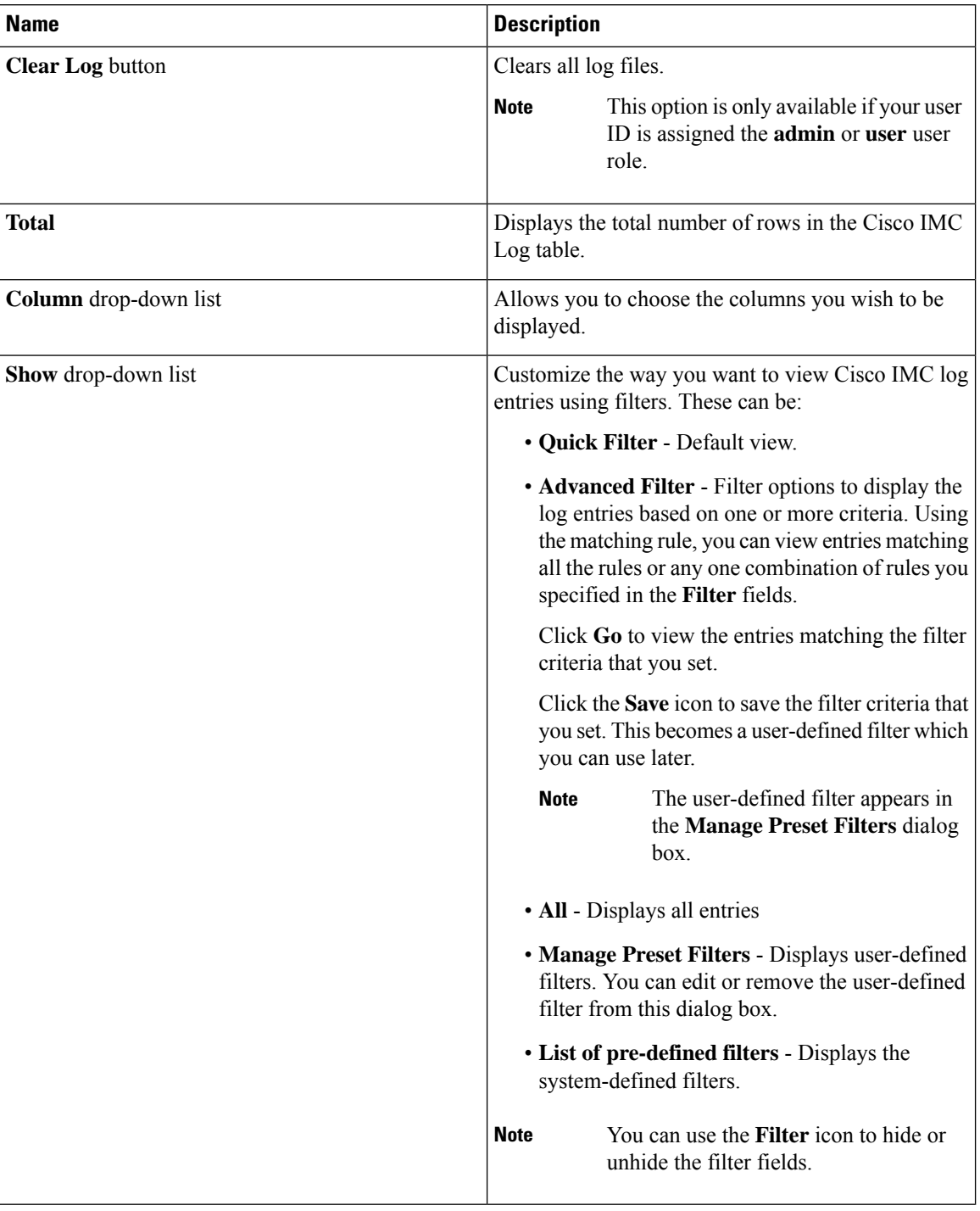

### **Table 6: Cisco IMC Log Table**

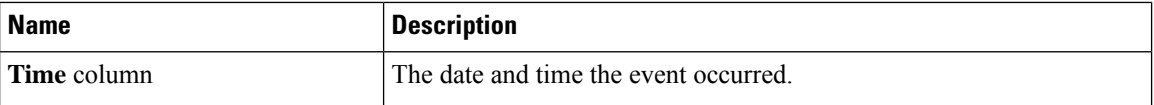

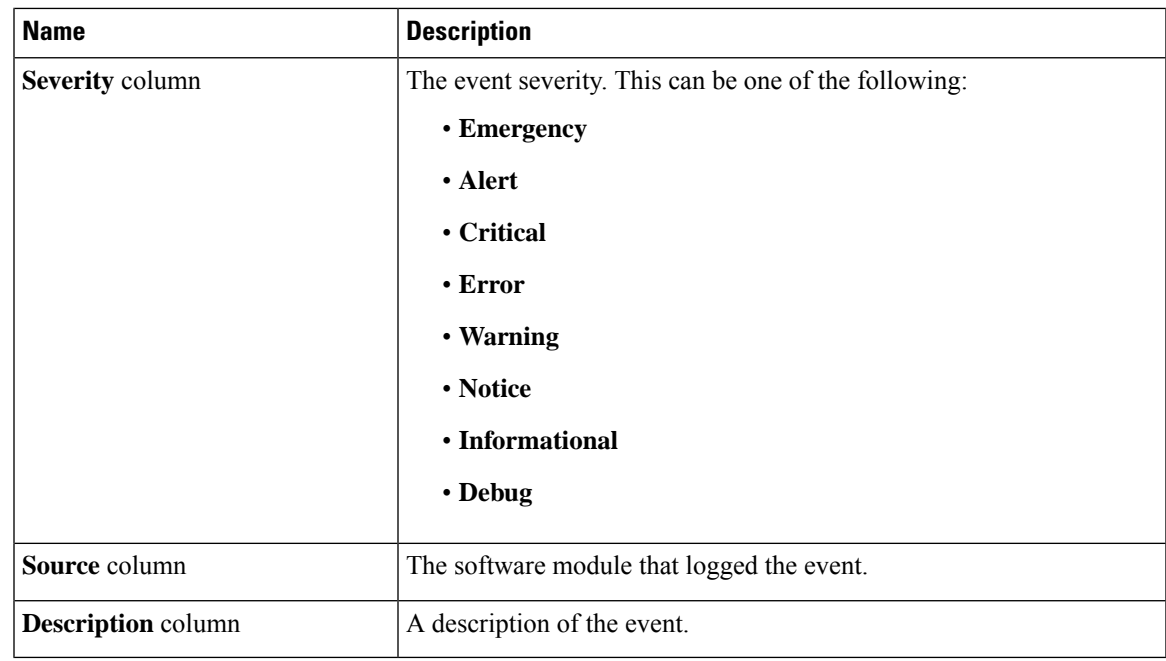

## <span id="page-6-0"></span>**System Event Log**

## **Viewing System Event Logs**

The System Event Log tab displays only the recent 3008 system events, as against the total capacity of 131068 entries in the Cisco System Event Log (Cisco SEL) stored internally. When the Cisco SEL reaches its full capacity (131068 records), the oldest entries are overwritten with the most recent entries.

### **Procedure**

- **Step 1** In the **Navigation** pane, click the **Chassis** menu.
- **Step 2** In the **Chassis** menu, click **Faults and Logs**.
- **Step 3** On the **System Event Log** tab, review the following information:

 $\mathbf I$ 

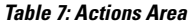

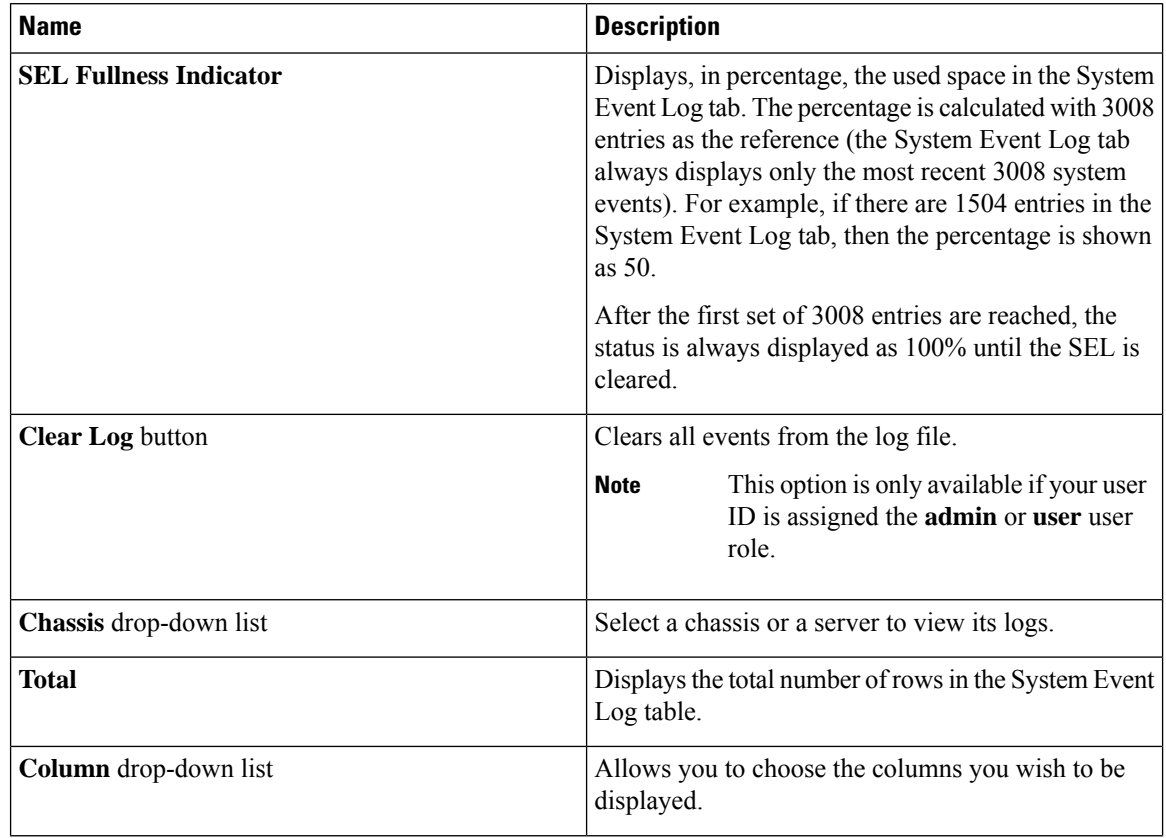

٦

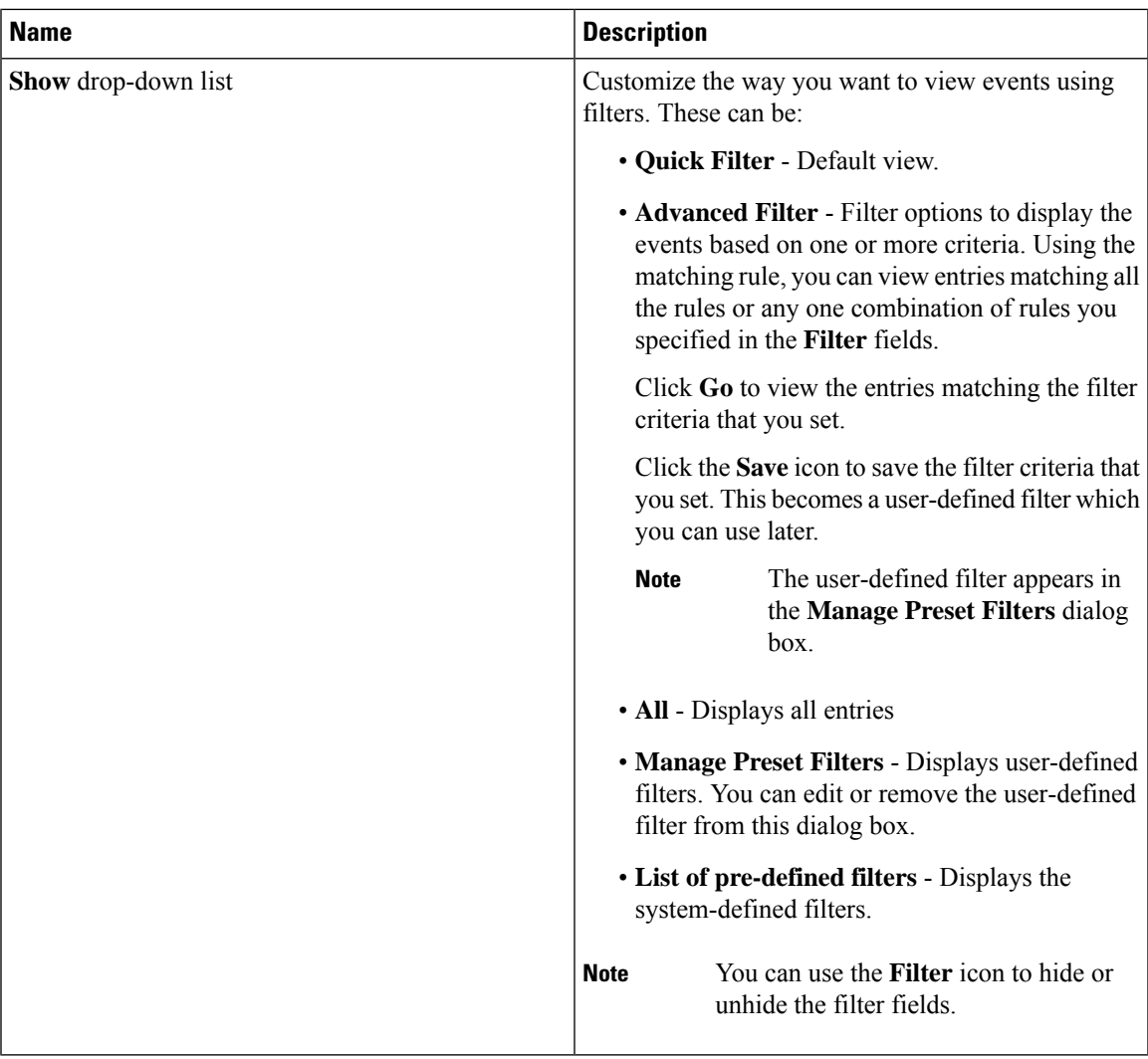

#### **Table 8: System Event Log Table**

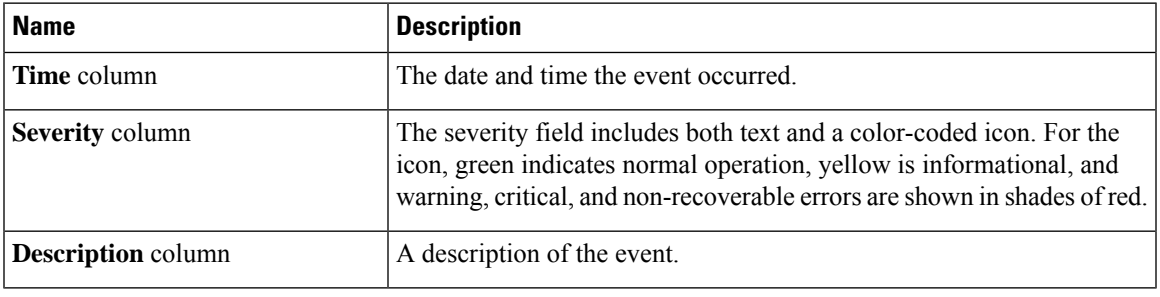

# <span id="page-9-0"></span>**Logging Controls**

## **Viewing Logging Controls**

### **Procedure**

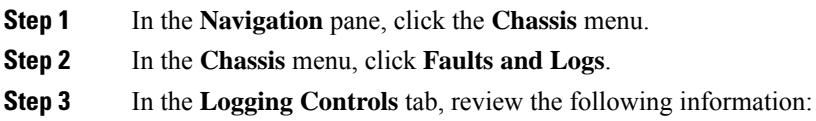

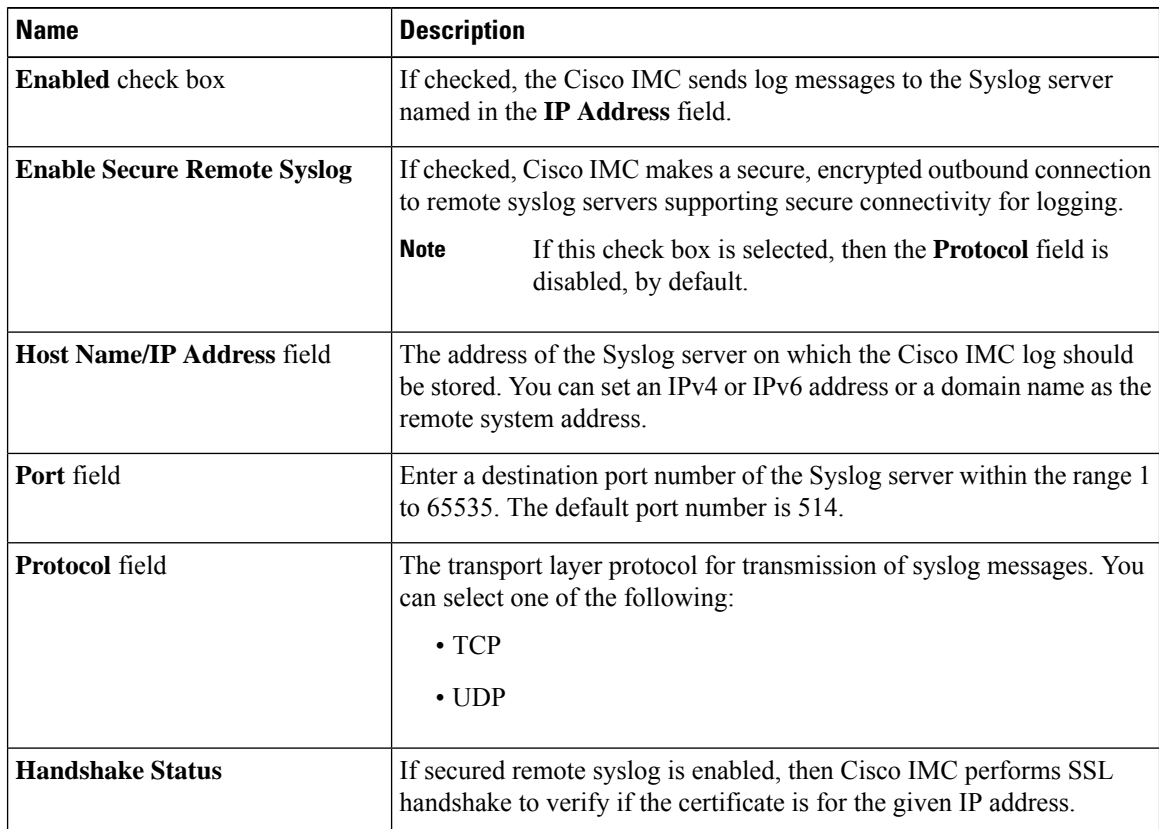

### **Remote Logging**

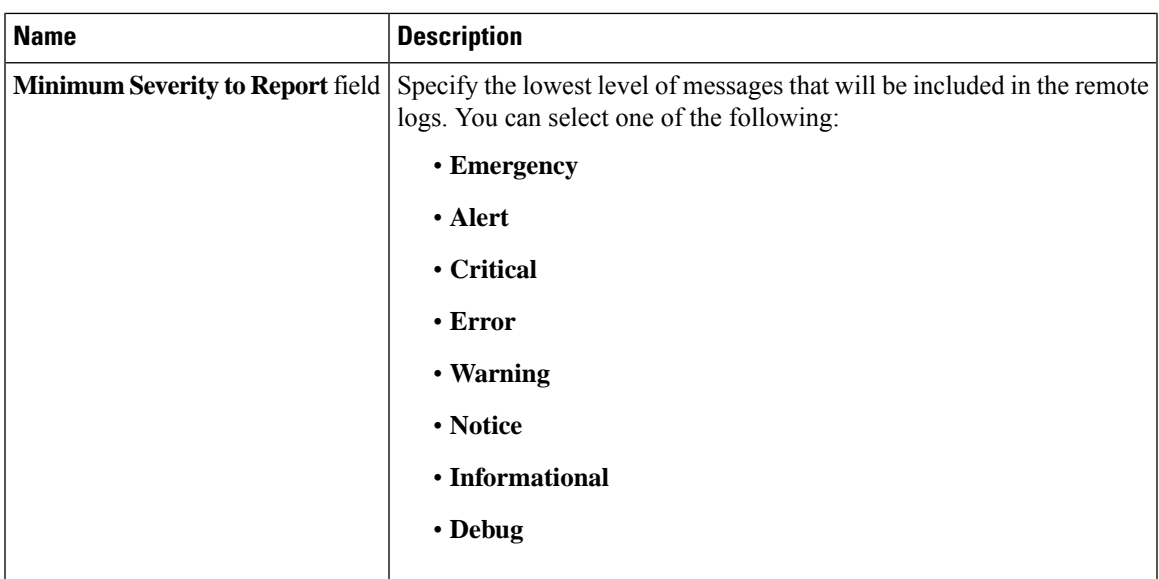

**Note**

The Cisco IMC does not remotely log any messages with a severity below the selected severity. For example, if you select **Error**, then the Cisco IMC remote log contains all messages with the severity **Emergency**, **Alert**, **Critical**, or **Error**. It does notshow **Warning**, **Notice**,**Informational**, or **Debug** messages.

### **Local Logging**

This area displays only the **Minimum Severity to Report** drop-down list as shown in the table above. You can specify the lowest level of messages to be included in the local log

### **Sending the Cisco IMC Log to a Remote Server**

You can configure profiles for one or two remote syslog servers to receive Cisco IMC log entries.

#### **Before you begin**

- The remote syslog server must be configured to receive logs from a remote host.
- The remote syslog server must be configured to receive all types of logs, including authentication-related logs.
- The remote syslog server's firewall must be configured to allow syslog messages to reach the syslog server.

### **Procedure**

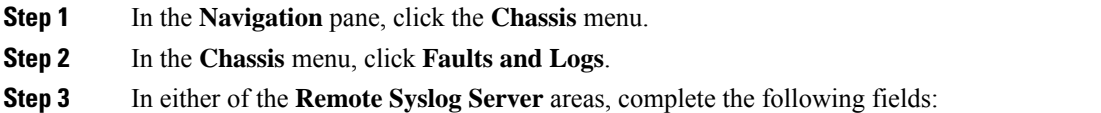

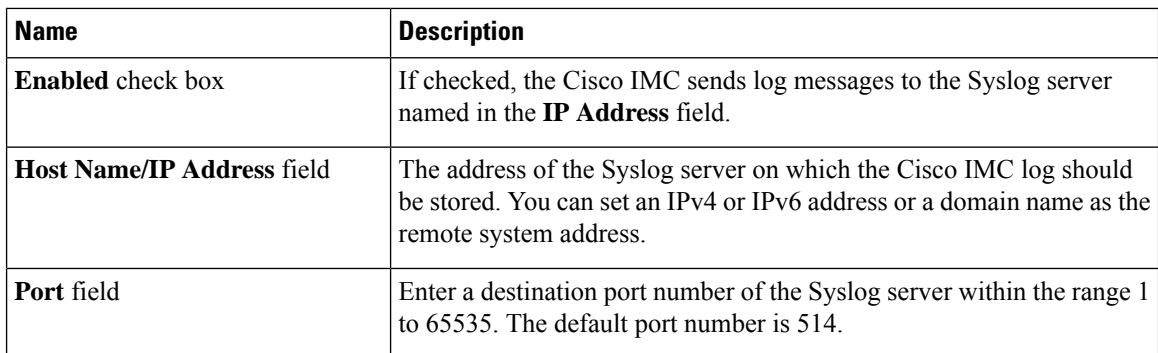

**Step 4** (Optional) In the **Minimum Severity to Report** drop-down list, specify the lowest level of messages that will be included in the remote logs.

You can select one of the following, in decreasing order of severity:

- **Emergency**
- **Alert**
- **Critical**
- **Error**
- **Warning**
- **Notice**
- **Informational**
- **Debug**
- Cisco IMC does not remotely log any messages with a severity below the selected severity. For example, if you select **Error**, then the Cisco IMC remote log will contain all messages with the severity Emergency, Alert, Critical, or Error. It will not show Warning, Notice, Informational, or Debug messages. **Note**

**Step 5** Click **Save Changes**.

## **Configuring the Cisco IMC Log Threshold**

### **Before you begin**

**Procedure**

**Step 1** In the **Navigation** pane, click the **Chassis** menu. **Step 2** In the **Chassis** menu, click **Faults and Logs**. **Step 3** Required: In the **Local Logging** area, use the **Minimum Severity to Report** drop-down list to specify the lowest level of messages that will be included in the Cisco IMC log.

Ш

You can select one of the following, in decreasing order of severity:

- **Emergency**
- **Alert**
- **Critical**
- **Error**
- **Warning**
- **Notice**
- **Informational**
- **Debug**

```
Note
```
Cisco IMC does not log any messages with a severity below the selected severity. For example, if you select **Error**, then the Cisco IMC log will contain all messages with the severity Emergency, Alert, Critical, or Error. It will not show Warning, Notice, Informational, or Debug messages.

### **Sending a Test Cisco IMC Log to a Remote Server**

#### **Before you begin**

- The remote syslog server must be configured to receive logs from a remote host.
- The remote syslog server must be configured to receive all types of logs, including authentication-related logs.
- The remote syslog server's firewall must be configured to allow syslog messages to reach the syslog server.

### **Procedure**

- **Step 1** In the **Navigation** pane, click the **Chassis** menu.
- **Step 2** In the **Chassis** menu, click **Faults and Logs**.
- **Step 3** In the **Faults and Logs** pane, click the **Logging Controls** tab.
- **Step 4** In the **Action** area, click **Send Test Syslog**.

A test Cisco IMC log is sent to the configured remote servers.

### **Managing the Remote Syslog Certificate**

Beginning with release 4.2(2a), you can upload a remote syslog certificate to Cisco UCS C-series servers. You can upload the certificate to one or two Cisco UCS C-series servers.

### **Uploading a Remote Syslog Certificate**

You can upload a remote syslog certificate either from a remote server location or from a local location.

#### **Before you begin**

- You must log in as a user with admin privileges.
- The certificate file to be uploaded must reside on a locally accessible file system.
- The following certificate formats are supported:
	- .crt
	- .cer
	- .pem

### **Procedure**

- **Step 1** In the **Navigation** pane, click the **Chassis** menu.
- **Step 2** In the **Chassis** menu, select **Faults and Logs**.
- **Step 3** In the **Faults and Logs** pane, select **Logging Controls**.
- **Step 4** To upload the remote syslog certificate, click the **Upload Remote Syslog Certificate** button.

The **Upload Remote Syslog Certificate** dialog box appears.

- **Step 5** Select a server to which you want to upload the remote syslog certificate from the **Select Server:** drop-down list
- **Step 6** You can upload the certificate using one of the following methods.
	- Upload from remote location
	- Upload through browser Client
	- Paste the certificate content directly in the **Paste Remote Syslog Certificate** text box.
	- **Upload from remote location**: Select this radio button to upload a remote syslog certificate from a remote location.

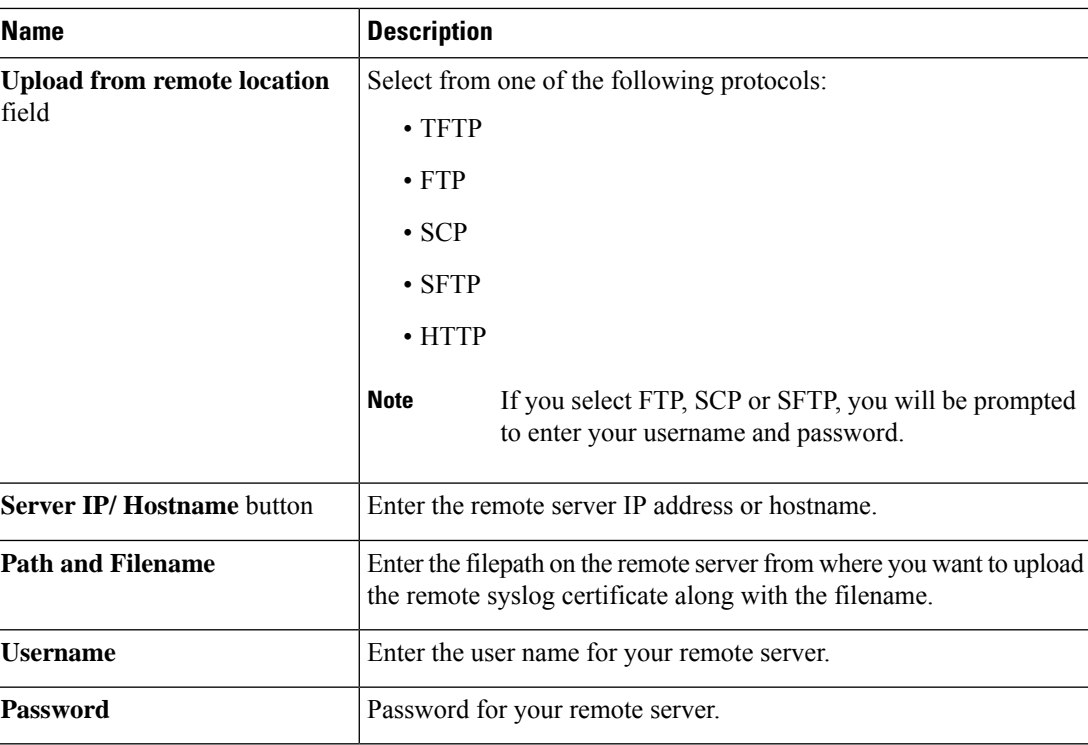

• **Upload through browser Client**: Select this radio button to upload a remote syslog certificate using a browser client.

Click **Browse** and navigate to the location from where you want to upload the remote syslog certificate.

• **Paste RemoteSyslog Certificate Content**:Select this radio button to paste the remote syslog certificate details directly in the text box.

### **Deleting a Remote Syslog Certificate**

You can delete a remote syslog certificate from the server.

### **Before you begin**

You must log in as a user with admin privileges.

### **Procedure**

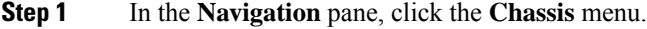

- **Step 2** In the **Chassis** menu, select **Faults and Logs**.
- **Step 3** In the **Faults and Logs** pane, select **Logging Controls**.
- **Step 4** To delete the remote syslog certificate, click the **Delete Remote Syslog Certificate** button.

The **Delete Remote Syslog Certificate** dialog box appears.

**Step 5** Select the respective check box of the server from which you want to delete the remote syslog certificate. **Step 6** Click **Delete**. The confirmation message of the deletion is displayed in a pop-up window. **Step 7** Click **OK**.